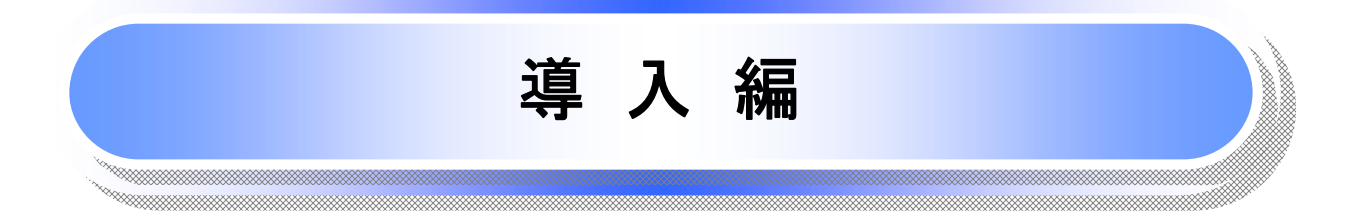

# はじめに

「しんきん電子記録債権システムご利用マニュアル」は、が提供するサービスを利用する企業ユーザ向けの操 作方法についてご説明いたしております。

この「しんきん電子記録債権システムご利用マニュアル」にそって、ご利用いただきますようお願い申し上げま す。

なお、本書は画面変更に伴い記載内容を改訂する場合があることをご了承ください。

# マニュアルの読み方

本マニュアルで扱う記号は、以下のとおりです。

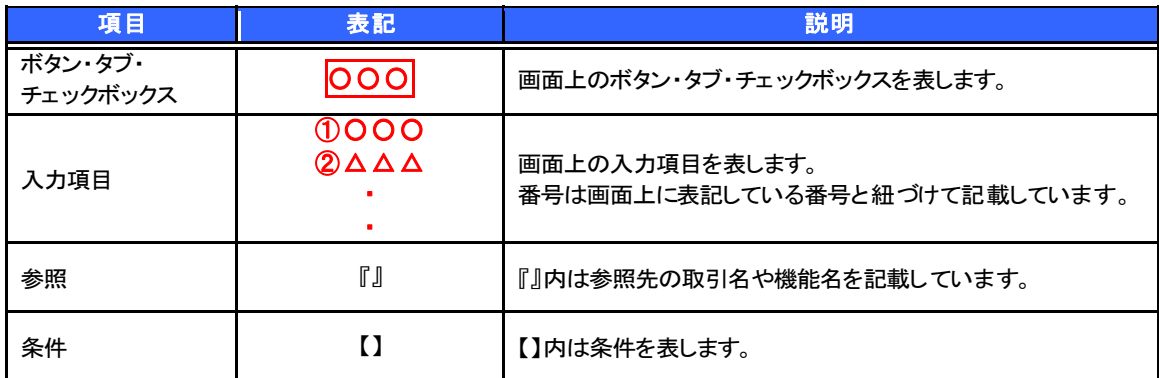

# ▶ 本マニュアルで扱う手順は、以下のとおりです。

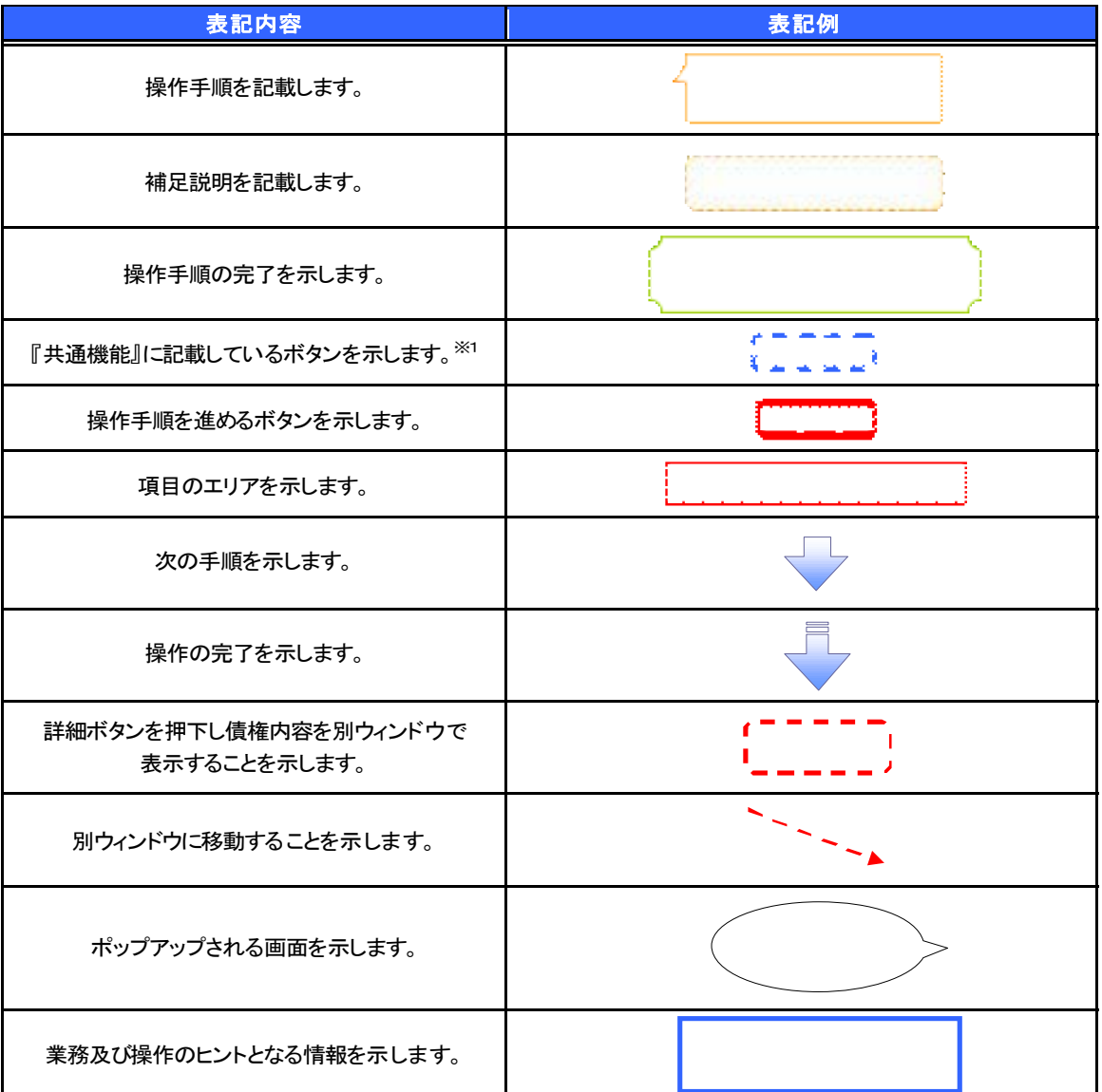

# ご注意事項

※1 :『共通機能』に記載しているボタンの中で(「表示ボタン」「選択/解除ボタン」「戻るボタン」 「トップへ戻るボタン」「一覧へ戻るボタン」「閉じるボタン」「ページリンクボタン」)については、本文中 の青点線表記を省略しています。

# 本マニュアルで扱うマークは、以下のとおりです。

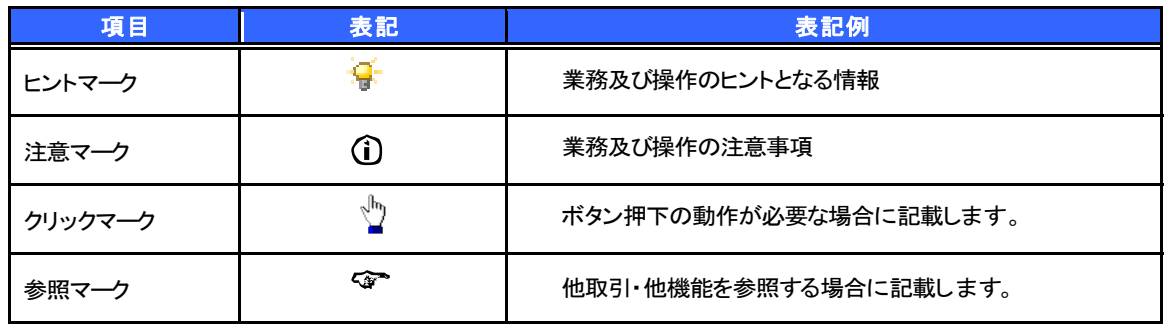

# 説明部分の記載例

 本マニュアルの記載例の説明を以下に示します。 なお、本マニュアル内では帳票の受渡しによる運用を想定した記載としておりますが、メール通知等による帳票 印刷を行わない運用も可能です。

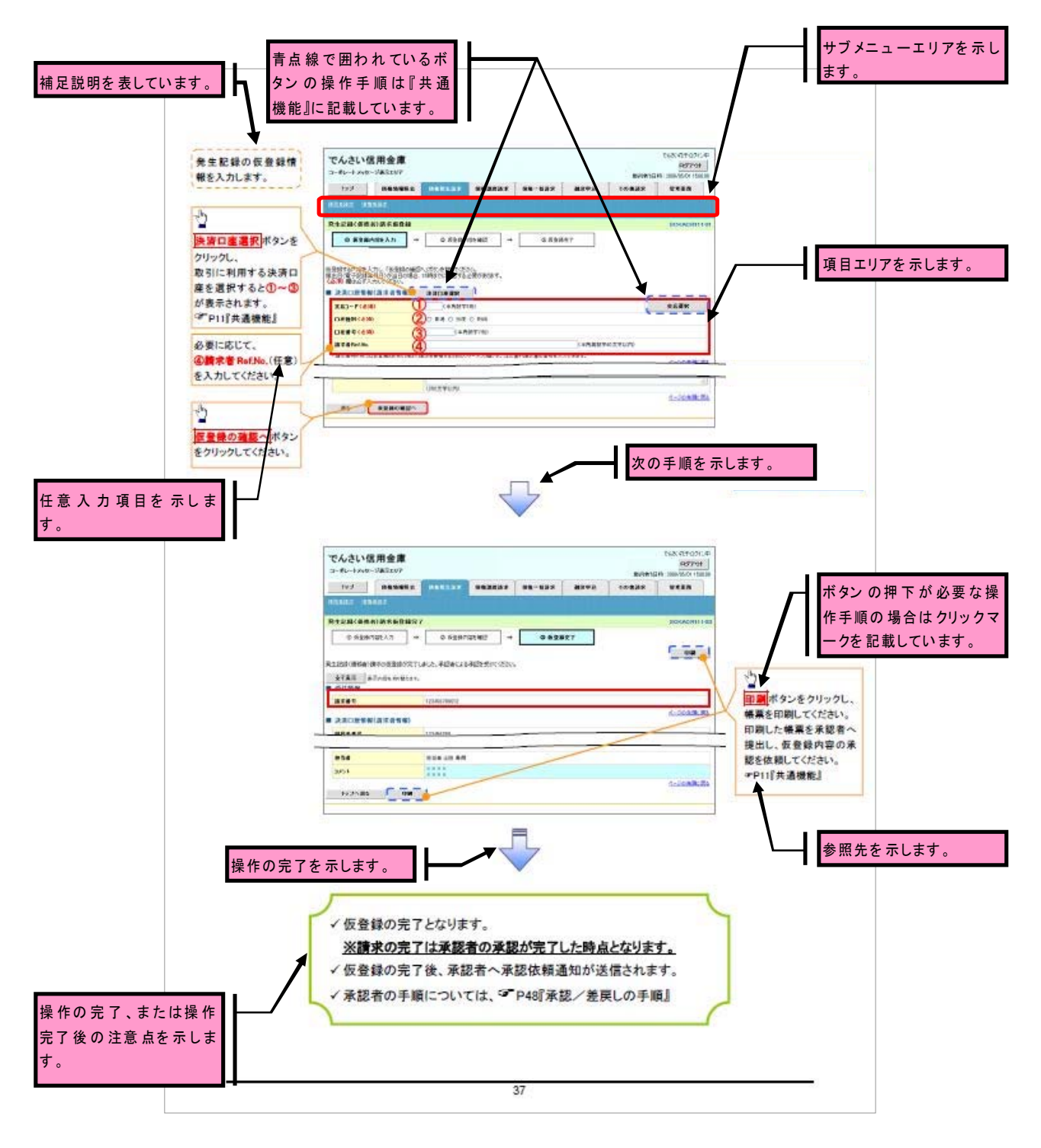

# ご注意事項 利用申込時のオプションにより、利用可能な取引や表示項目が異なります。

入力項目が 10 以上ある画面の記載方法

 入力項目一覧表は画面上に入力項目が 10 以上ある場合に一覧形式で記載しています。 入力項目が 10 未満の画面については操作手順を記載している吹き出しへ属性などを記載しております。

![](_page_5_Picture_25.jpeg)

サービス概要

# 債権情報照会(開示)

![](_page_6_Picture_206.jpeg)

# 記録請求

l

![](_page_6_Picture_207.jpeg)

#### 融資申込

![](_page_6_Picture_208.jpeg)

# その他請求

![](_page_6_Picture_209.jpeg)

## 管理業務

![](_page_6_Picture_210.jpeg)

\* …利用申込時のオプショ ン

![](_page_7_Picture_0.jpeg)

# 1. ご利用可能時間について※1

![](_page_7_Picture_134.jpeg)

![](_page_7_Figure_3.jpeg)

# ご注意事項

# 2. ご利用取扱日のイメージ

例:火曜日が祝日の場合、火曜日は休日扱いの利用時間帯となります。

![](_page_7_Figure_8.jpeg)

<sup>※1 :</sup>利用時間外にユーザがログインをした場合、または既にログイン中のユーザが、利用時間外に かないかない。<br>なってから操作した場合、利用時間外の旨のエラーを表示し取引はできません。

![](_page_8_Picture_0.jpeg)

#### ▶ 動作環境について

電子記録債権の利用にあたり、推奨する動作環境をご案内します。※1

#### 1. ハードウェア環境

![](_page_8_Picture_219.jpeg)

#### 2. ソフトウェア環境

![](_page_8_Picture_220.jpeg)

#### 3. OS/ブラウザの種類※5

![](_page_8_Picture_221.jpeg)

### 4. 動作確認が取れている OS/ブラウザの組み合わせ

![](_page_8_Picture_222.jpeg)

赤い太枠内は、電子証明書を利用できる OS/ブラウザの組み合わせ -:組み合わせなし

# 5. PDF 閲覧ソフトの種類

![](_page_8_Picture_223.jpeg)

# ご注意事項

※1 :上記内容については動作確認済を意味するものであり、動作環境を保証するものではありません。

※2 :帳票の印刷を利用しない場合は不要です。

※3 :接続する端末でCSVファイルをアップロード・ダウンロードするために、ファイルを作成または二次加 工する場合に必要です。

※4 :最新の Service Pack の適用を推奨します。

※5 :今後の製造元のサポート期限の状況により、変更になる場合があります。

# 申込書と提出書類

> 申込書と提出書類について※1

1. 申込書

申込書にお申込内容を記入します。申込時に指定可能な申込情報は以下の通りです。

・融資利用、債務者利用の有無

・指定許可登録利用有無

・利用者番号(他行、本支店含め、2 回目以降の申込時は必要)

- 2. 提出書類
	- ・申込書
	- ・本人確認書類(個人事業主の場合)

・商業登記簿謄本(現在事項証明書)(法人の場合) 等

## ▶指定可能な申込項目ついて

![](_page_9_Picture_144.jpeg)

![](_page_10_Picture_0.jpeg)

▶ 手数料について

お取引店におたずねください。

▶ 電子記録債権取引の流れには、1.承認対象業務、2.承認不要業務と、3.承諾対象業務の 3 種類があります。 承認対象業務とは、請求側の担当者による仮登録と、請求側の承認者による承認の2 段階の確認を経て実行 する業務のことです。

承認不要業務とは、担当者/承認者の区別がなく、ユーザ単独で実行できる業務のことです。

承諾対象業務とは、承認対象業務において承認を経た後、被請求側の担当者による承諾/否認の仮登録と、

被請求側の承認者による承諾/否認の承認の 4 段階の確認を経て実行する業務のことです。

1. 承認対象業務の流れ

 手順としては請求側の担当者が仮登録を行い、その後、請求側の承認者が仮登録内容の 承認を行います。

記録請求・融資申込(割引申込、譲渡担保申込)・その他請求・管理業務(指定許可管理)が、承認対象 業務に該当します。

![](_page_11_Figure_8.jpeg)

![](_page_11_Figure_9.jpeg)

3. 承諾対象業務の流れ

手順としては承認対象業務の承認を経た後、被請求者側の担当者が仮登録を行い、

その後、被請求者側の承認者が仮登録内容の承認を行います。

債権発生請求(債権者請求)・変更記録・保証記録・支払等記録(支払を行ったことによる記録請求)が、 承諾対象業務に該当します。

![](_page_12_Figure_4.jpeg)